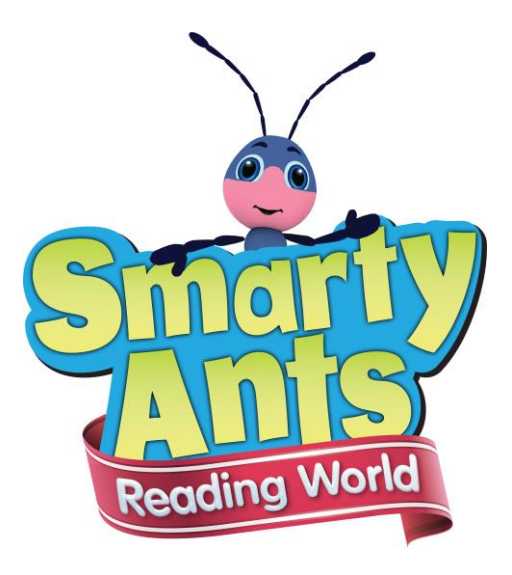

# **SmartyPup Driver and Song Downloader**

# **Instruction Manual**

For Windows and Mac

NOTE: The latest version of these instructions can always be found at <http://www.smartyants.com/smarty-pup-driver/>

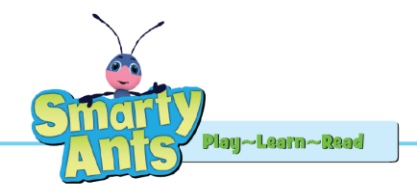

#### **Table of Contents**

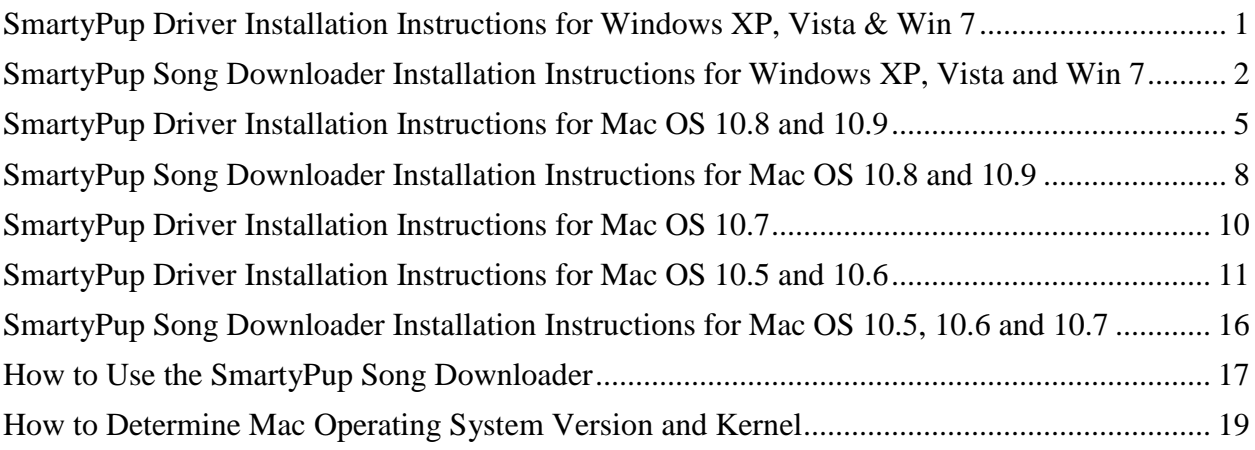

#### **Questions?**

Contact us at **customerservice@smartyants.com** 

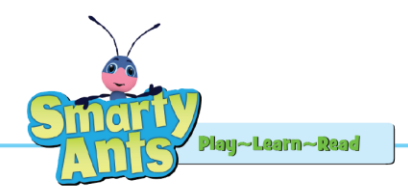

# <span id="page-2-0"></span>**SmartyPup Driver Installation Instructions for Windows XP, Vista & Win 7**

- 1. Turn on the SmartyPup using the switch on the bottom of the pup. (The switch has 'off', "low" and "high" volume positions.) Press the SmartyPup's paw to ensure it is turned on. It should start to move and speak. Press it a second time to stop the pup from playing.
- 2. With the switch on the bottom of the pup turned on, plug the USB cable into the back of the SmartyPup, and plug the other end into the USB port on your computer.
- 3. The computer will detect the pup and install the drivers automatically in the background. The AutoPlay window may open asking if you want to open the folder to view the files. Select No. There is no need to view the files since they will automatically install in the background.
- 4. You can confirm the detection of the Pup on your system by going to the "Start" menu and selecting "Computer". The window that appears should have the Pup icon present, detected as a CD Drive with no available space.

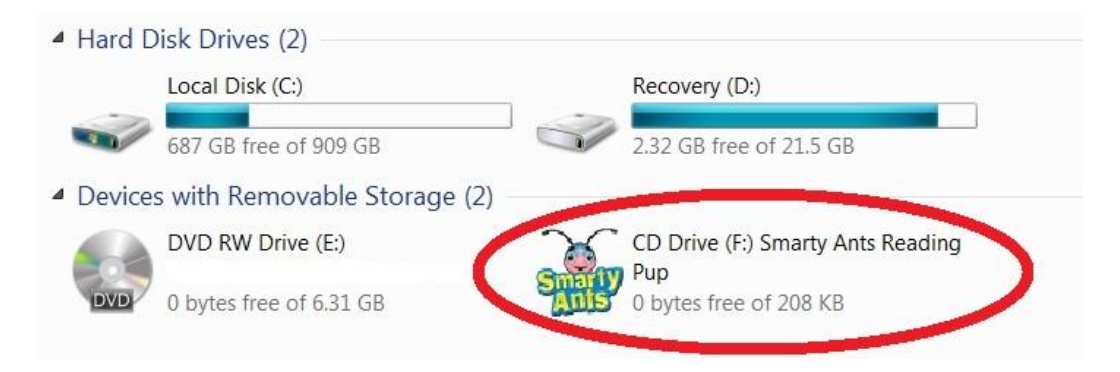

- a. NOTE: Windows operating systems sometimes have trouble detecting USB devices. If this happens to you, (the pup is not showing up as a CD Drive) simply unplug the pup, confirm it is turned on, and reconnect it to the computer.
- 5. You are now ready to install the SmartyPup Song Downloader software. Proceed to the SmartyPup Song Downloader Installation Instructions in this manual to complete installation.

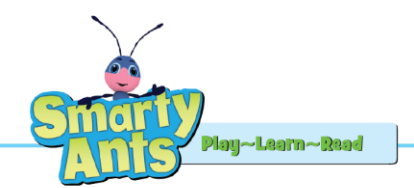

## <span id="page-3-0"></span>**SmartyPup Song Downloader Installation Instructions for Windows XP, Vista and Win 7**

1. Download the SmartyPup Song Downloader Installer file from the following URL: <http://www.smartyants.com/smarty-pup-driver/>

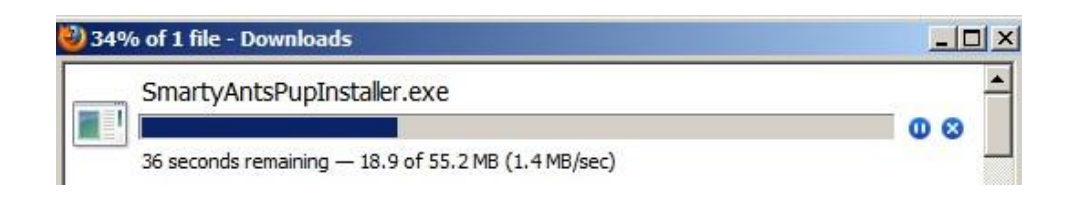

- 2. After the file downloads, if it doesn't automatically open, unzip it by double clicking on the file **ReadingPup.zip**. You can also right click the folder and select the "Extract All" option from the menu and select the location to extract the files in.
- 3. In the now extracted Reading Pup folder, double click on the installation file **SmartyAntsPupInstaller.exe**.

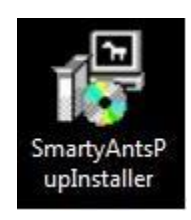

4. The following window will appear. Click the **Run** button to begin the installation process.

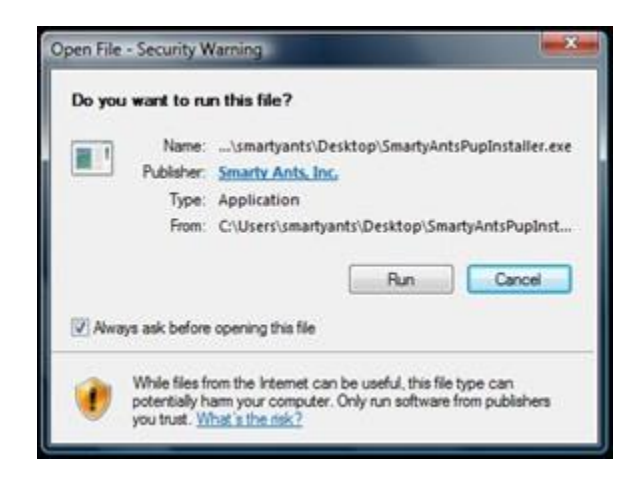

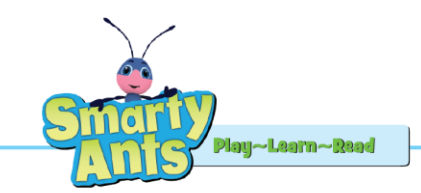

You may be asked if you want to allow the program to make changes to the computer. Click Yes.

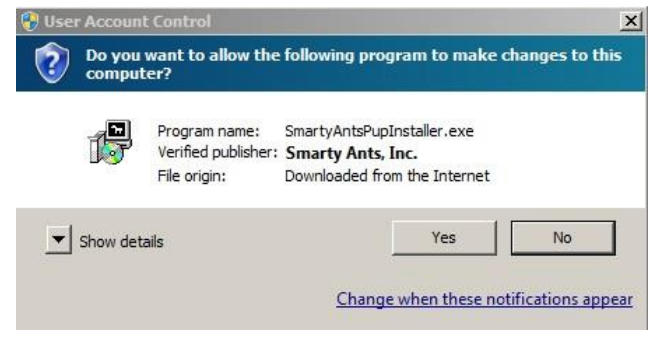

5. Check both available boxes and click the **Next** button.

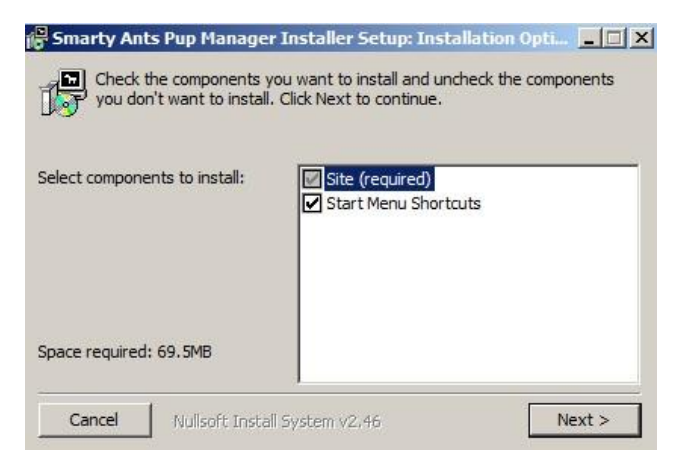

6. Click the **Install** button to install the software. The SmartyPup Song Downloader software will begin installing. A progress bar will appear showing the installation progress.

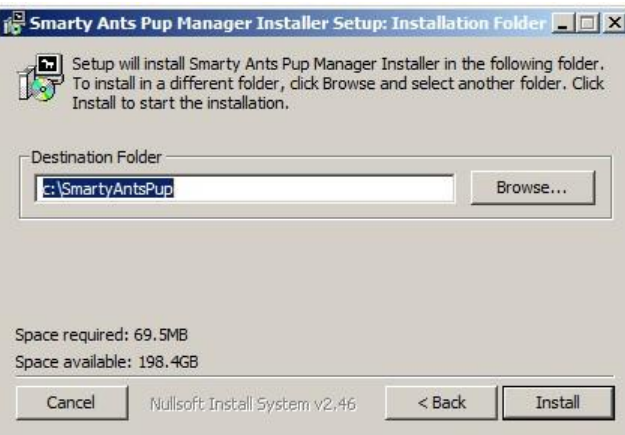

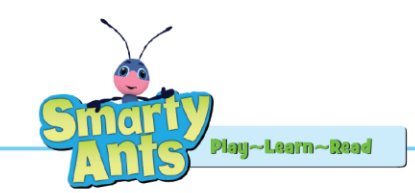

7. When the installation is complete you will receive a completed message.

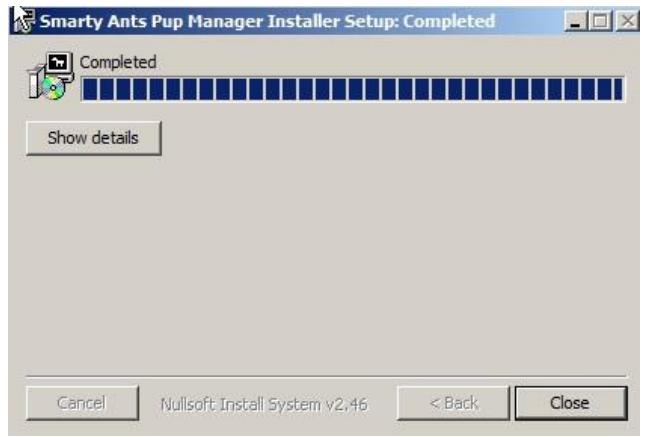

8. To add a shortcut to your desktop, navigate to Computer>(C:)>SmartyAntsPup>dogload

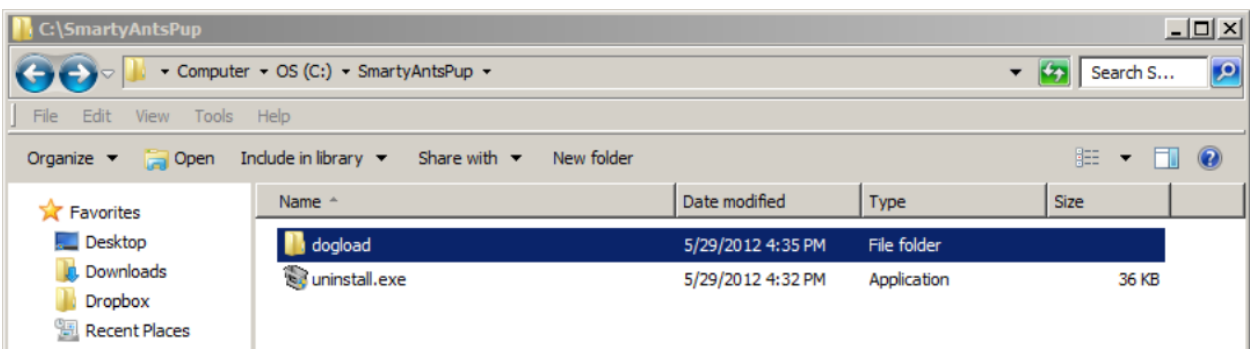

9. Right click on the SmartyAntsPup file and select the **Create Shortcut** menu option.

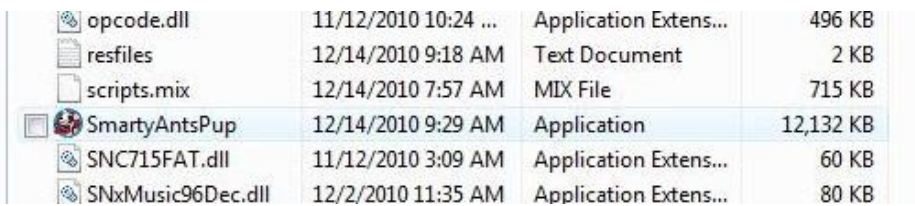

10. Drag the shortcut to the desktop and you will now be able to launch the SmartyPup Song Downloader application by double clicking on the icon.

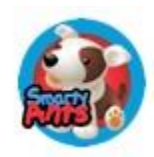

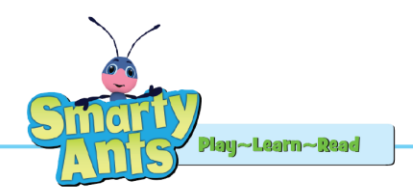

#### <span id="page-6-0"></span>**SmartyPup Driver Installation Instructions for Mac OS 10.8 and 10.9**

**NOTE:** Do **NOT** use these instructions for OS 10.5 (Leopard), 10.6 (Snow Leopard) or 10.7 (Lion). Instead, follow the directions in this manual for those OS's starting on page 10 of this document.

To use the SmartyPup on a computer with 10.8 (Mountain Lion) or 10.9 (Mavericks), you must download an alternate driver/player package. It can be found at: <http://www.smartyants.com/smarty-pup-driver/> . *(Be sure to get the 64 bit version)*  Once downloaded, follow these steps:

- 1. Open the MacPup64.dmg file
- 2. Double click the "Disk Image" icon on your desktop

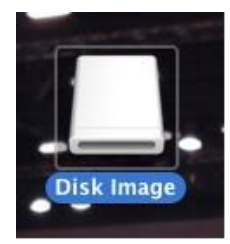

3. Double click the "MacPup64" folder to open it

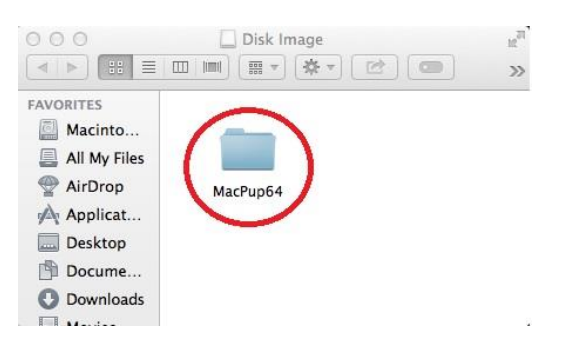

4. Double click the "Smartyants Pup Driver.pkg" file

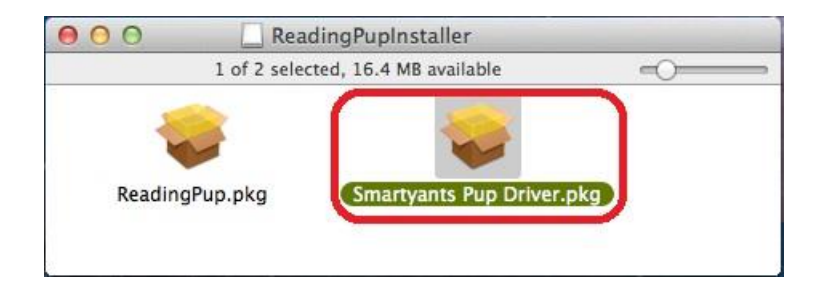

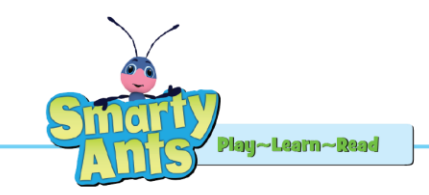

5. Click the 'Continue' button

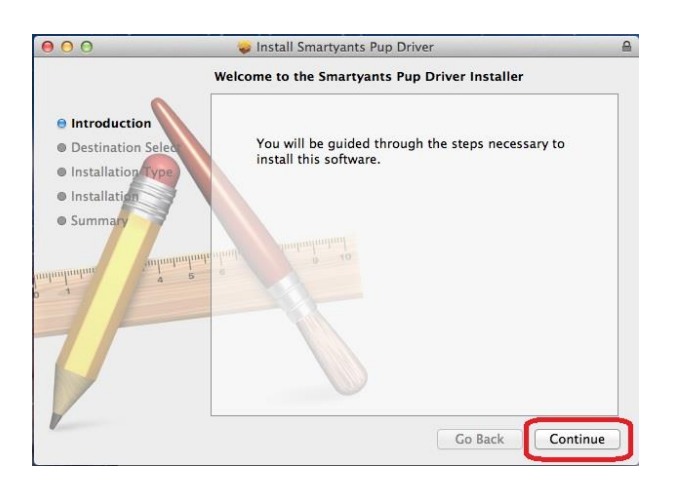

6. Click the 'Install' button

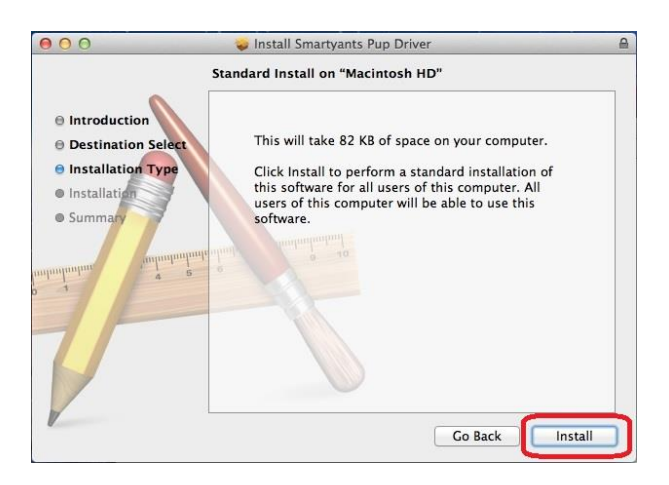

7. Allow drivers to install until you see the completion screen

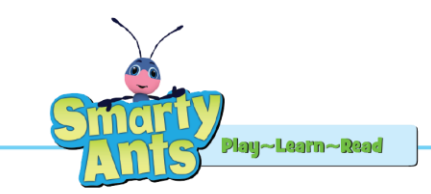

8. Click the 'Close' button and restart your system

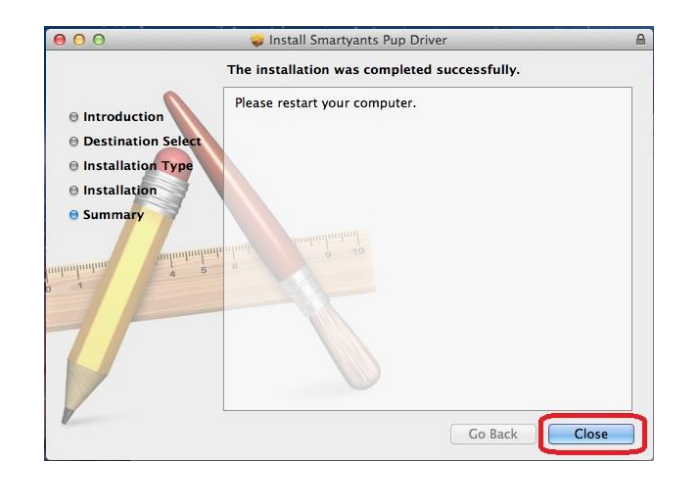

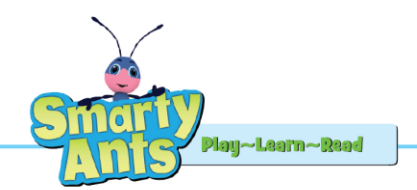

## <span id="page-9-0"></span>**SmartyPup Song Downloader Installation Instructions for Mac OS 10.8 and 10.9**

**NOTE:** Do **NOT** use these instructions for OS 10.5 (Leopard), 10.6 (Snow Leopard) or 10.7 (Lion). Instead, follow the directions in this manual for those OS's starting on page 10 of this document.

1. Double click the "Disk Image" icon on your desktop

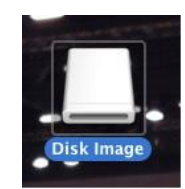

2. Double click the "MacPup64" folder to open it

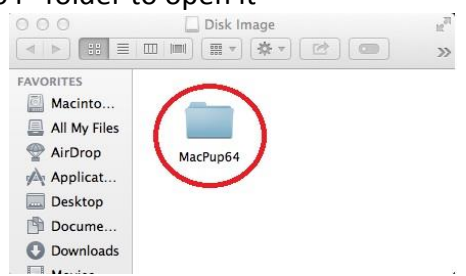

3. Double click the "ReadingPup.pkg" file

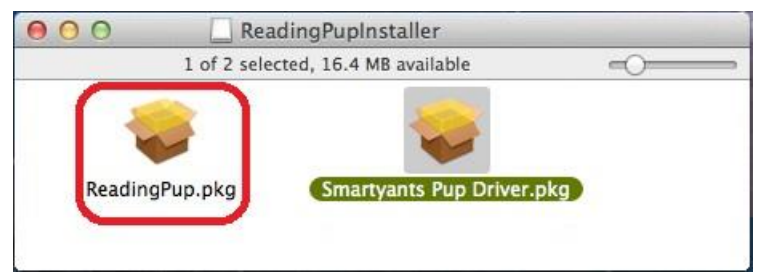

4. Click the 'Continue' button

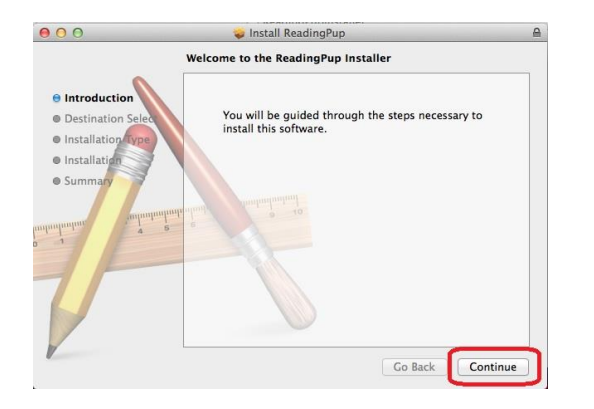

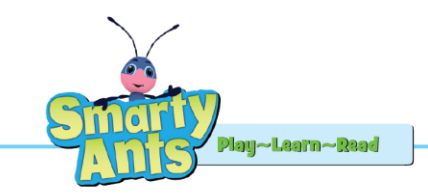

5. Click the 'Install' button

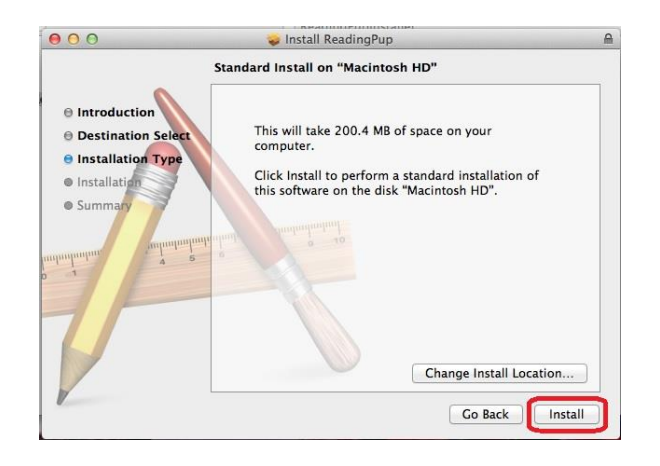

- 6. Allow player to install until you see the completion screen
- 7. Click the 'Close' button

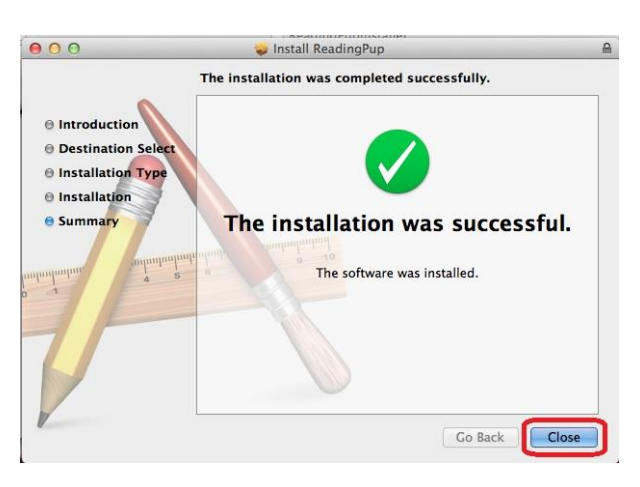

- 8. Turn on your Reading Pup (controls are on the bottom of the pup)
- 9. Connect it to the USB port on the computer
- 10. Launch the Reading Pup application from the 'Applications' folder

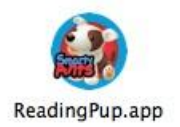

11. Follow directions starting on page 17 to use the player

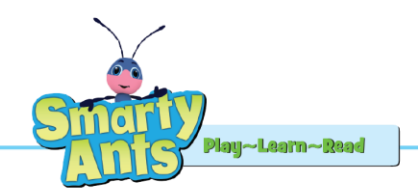

## <span id="page-11-0"></span>**SmartyPup Driver Installation Instructions for Mac OS 10.7**

- 1. To use the SmartyPup on a computer with OS 10.7 (Lion), you must first start the computer in 32-bit mode. To do this:
	- a. Turn off the computer.
	- b. If you are using a wireless keyboard or mouse, plug in a USB keyboard and/or mouse.
	- c. Hold down the 2 and 3 keys on the keyboard.
	- d. Turn on the computer and keep holding the 2 and 3 keys down until the desktop or login screen appears.
- 2. Confirm the system is now in 32-bit mode by:
	- a. Click on the Apple in the upper left corner of the desktop.
	- b. Choose **About This Mac** from the **Apple** menu.
	- c. Click More Info.
	- d. Click System Report.
	- e. Click Software in the Contents pane on the left.
	- f. Look for "64-bit Kernel and Extensions: No" under the System Software Overview heading.
- 3. Now, continue with the SmartyPup Driver Installation following the steps on the following page for SmartyPup Driver Installation for Mac OS 10.5 and 10.6.

**NOTE: When you restart your computer, it will return to its normal 64-bit operating mode. Each time you want to change the songs on your SmartyPup you will need to start your computer in 32-bit mode by following steps 1 and 2 above.**

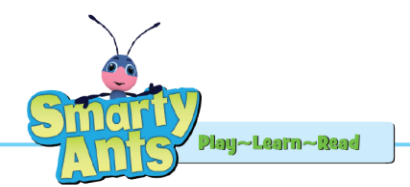

#### <span id="page-12-0"></span>**SmartyPup Driver Installation Instructions for Mac OS 10.5 and 10.6**

**NOTE:** Do **NOT** use these instructions for 10.8 (Mountain Lion), or 10.9 (Mavericks). Instead, follow the directions in this manual for Mac OS 10.8 and 10.9 starting on page 5 of this document. For **OS 10.7**, be sure to follow the steps on page 10 to activate 32bit mode before following these steps.

- 1. Turn on the SmartyPup using the switch on the bottom of the pup. (The switch has 'off', "low" and "high" volume positions.) Press the SmartyPup's paw to ensure it is turned on. It should start to move and speak. Press it a second time to stop Pup from playing.
- 2. With the switch on the bottom of the pup turned on, plug the USB cable into the back of the SmartyPup and plug the other end into the USB port on your computer.
- 3. A CDROM icon will appear on your desktop.

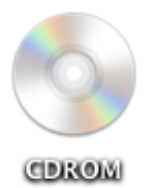

- 4. Double click the **CDROM** icon.
- 5. Double click the **Driver Installer** file.

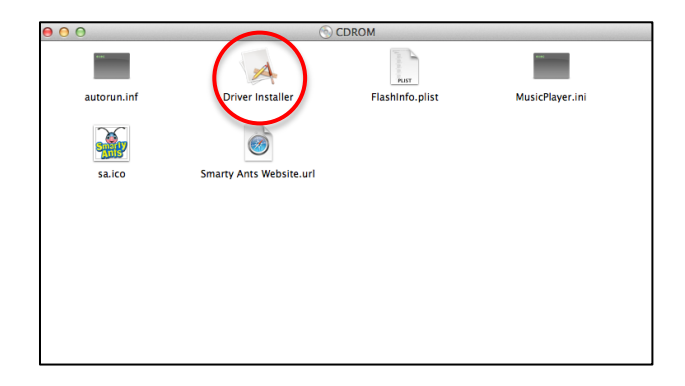

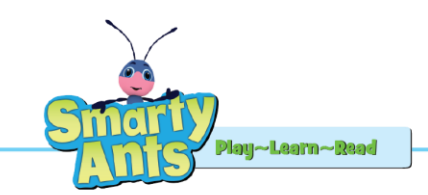

6. Click on **Install Drivers**.

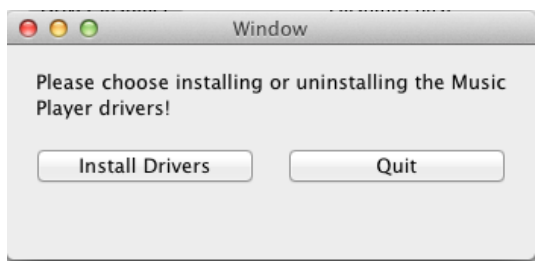

7. Click Continue.

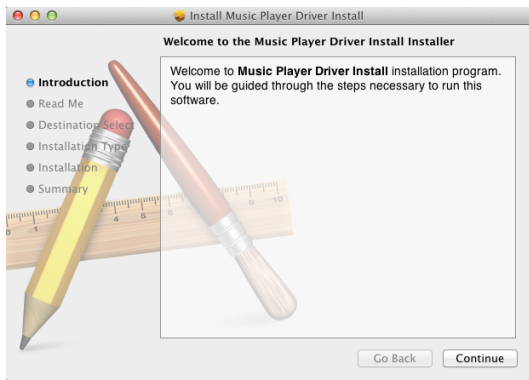

8. Click **Continue** at the next prompt.

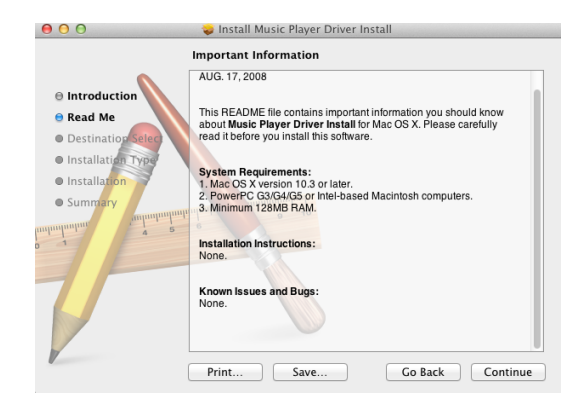

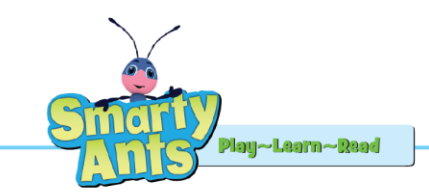

9. The following window will appear. It will take approximately two minutes to install.

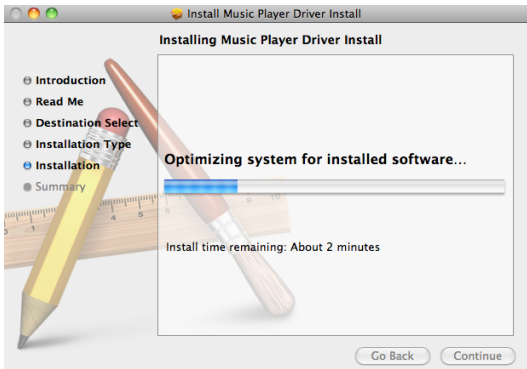

10. Select the destination for installation and click **Continue**.

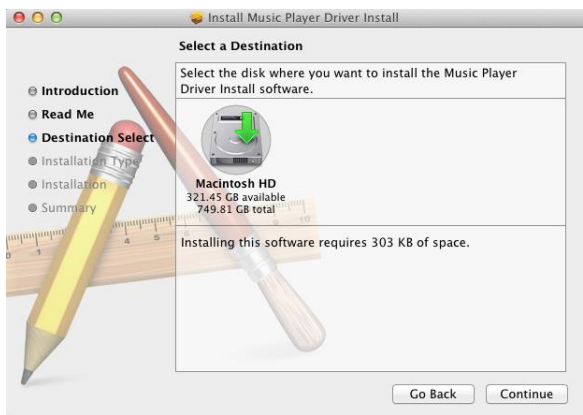

11. Click **Install** at the next prompt.

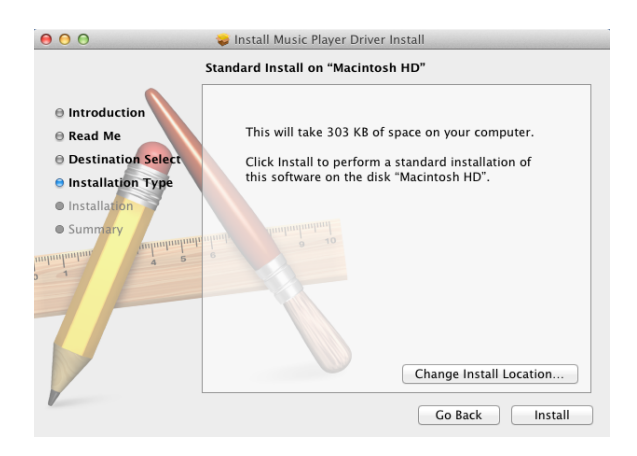

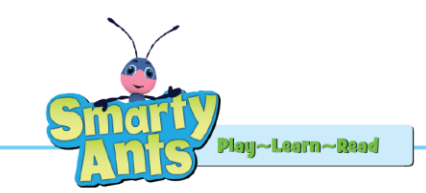

12. You may be asked to enter your password for your computer. If so, enter your password and click **Install Software**.

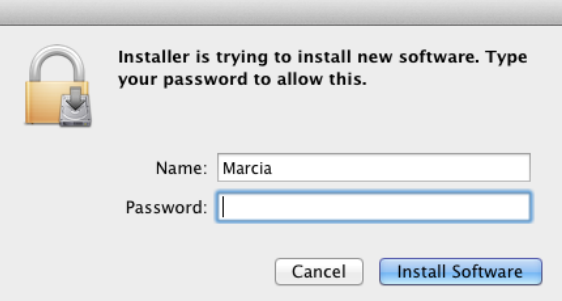

13. Click Continue Installation at the next prompt.

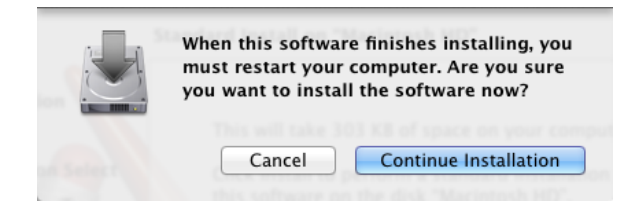

14. The progress window will appear while the drivers are installing. It will take approximately two minutes to install.

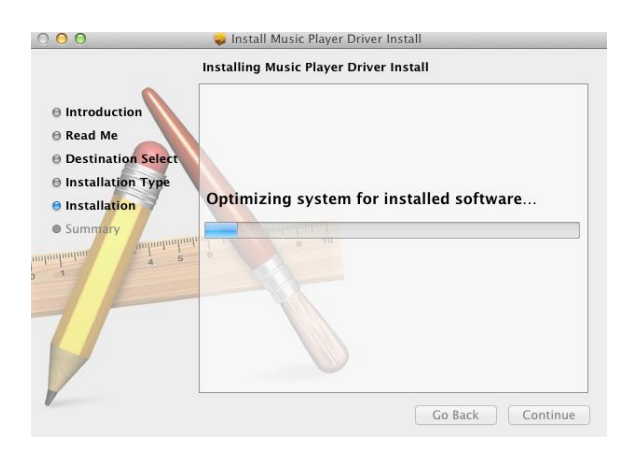

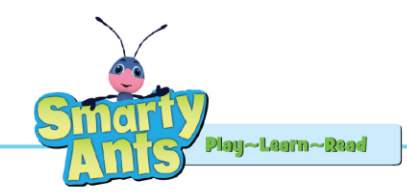

15. When the files are finished installing, you will see this window. Click the **Restart** button to restart your system and complete the driver installation process. When the computer restarts, proceed to the **Song Downloader Install Instructions for Mac** in this manual.

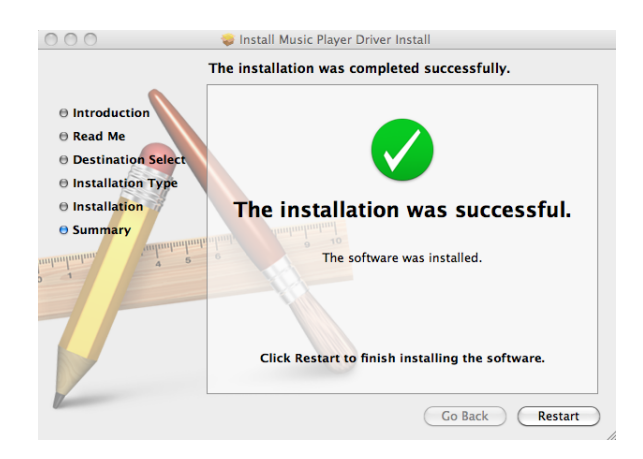

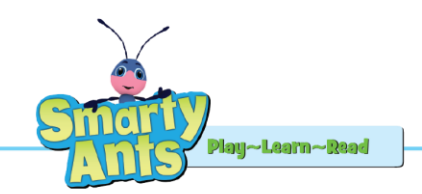

## <span id="page-17-0"></span>**SmartyPup Song Downloader Installation Instructions for Mac OS 10.5, 10.6 and 10.7**

**NOTE: If you are Using Mac OS 10.7 (Lion), first start your computer in 32-bit mode by following the directions on page 10 before proceeding with the directions below.**

- 1. Download the SmartyPup Song Downloader Installer file from the following URL: <http://www.smartyants.com/smarty-pup-driver/> *(Be sure to get the 32 bit version)*
- 2. After the file downloads, unzip it by double clicking on the file **MacPup.dmg** in your **Downloads** folder.
- 3. The file that is extracted is the application launcher. Drag this onto your Desktop.

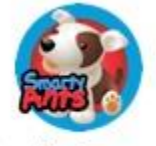

ReadingPup.app

4. Double click the **ReadingPup.app** icon to launch the installer. After a moment, the SmartyPup Song Downloader software will begin installing.

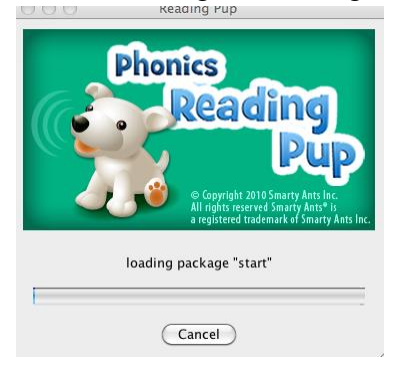

5. When complete, the SmartyPup Song Downloader will open automatically. If it does not, just click on the Reading Pup icon on your desktop to open it.

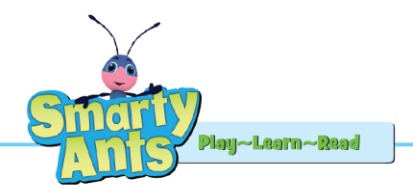

#### <span id="page-18-0"></span>**How to Use the SmartyPup Song Downloader**

**NOTE: If you are Using Mac OS 10.7 (Lion), first start your computer in 32-bit mode by following the directions on page 10 before proceeding with the directions below.**

- 1. Turn on the SmartyPup using the switch on the bottom of the pup. (The switch has 'off', "low" and "high" volume positions.) Press the SmartyPup's paw to ensure it is turned on. It should start to move and speak. Press it a second time to stop the pup from playing.
- 2. With the switch on the bottom of the pup turned on, plug the USB cable into the back of the SmartyPup, and plug the other end into the USB port on your computer.
- 3. Launch the SmartyPup Song Downloader application by clicking the shortcut on the desktop.

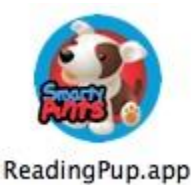

4. The Song Downloader will launch.

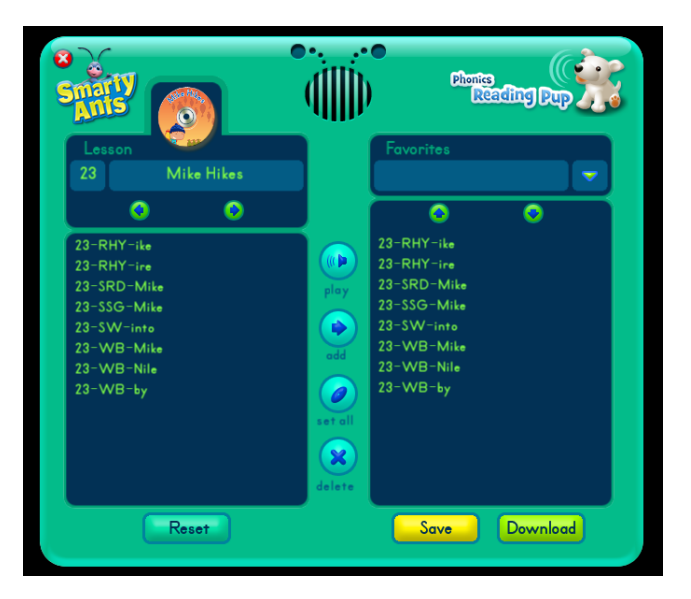

- 5. Select the lesson you want using the arrows under the Lesson column on the left.
- 6. Select the songs you want from the lesson column on the left by clicking on one at a time.
	- a. Click the **play** button to preview the songs.
	- b. Click the **add** button to move the selected songs into the Favorites list on the right to be downloaded to the SmartyPup.

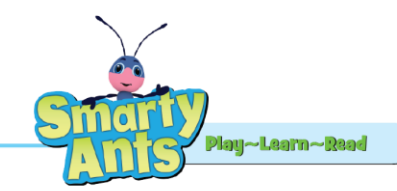

- c. Click the **set all** button to add all songs to the list on the right.
- d. To remove a song from the list of songs to be added, select the song and click the **delete** button.
- 7. To save the list of songs as a Favorite, click **Save** and enter a name for the list when prompted.
- 8. To download the songs, click the **Download** button. **NOTE:** The Pup can hold about 15-20 songs and stories at one time depending on their length. If your Pup does not have your selected stories and songs on it after download completes, reduce the number of files you are attempting to download to the SmartyPup.
- 9. When finished, you will receive the following message:

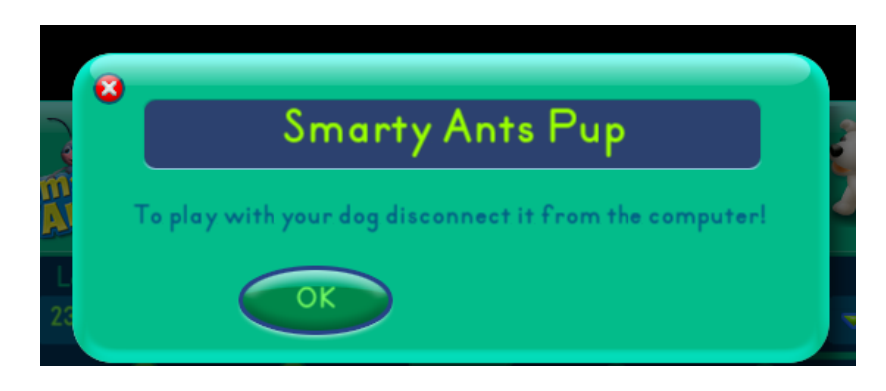

11. Disconnect the Pup from the computer and press a paw to begin using your SmartyPup.

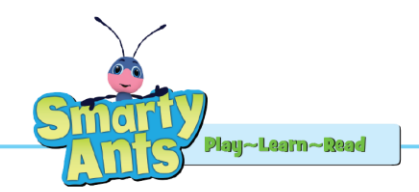

# <span id="page-20-0"></span>**How to Determine Mac Operating System Version and Kernel**

- 1. Open the Apple menu in the top left corner of the desktop screen
- 2. Select "About this Mac" option

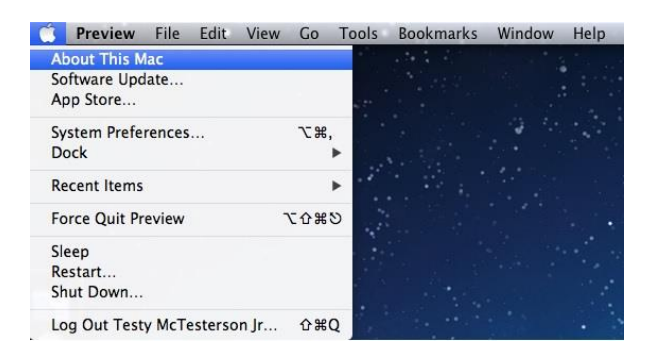

3. Click the 'More Info' button

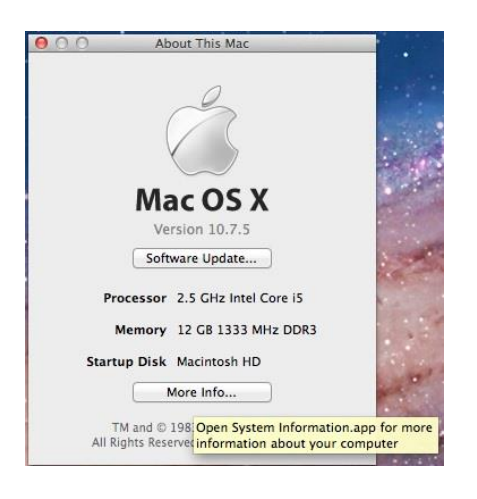

4. Click the 'System Report' button

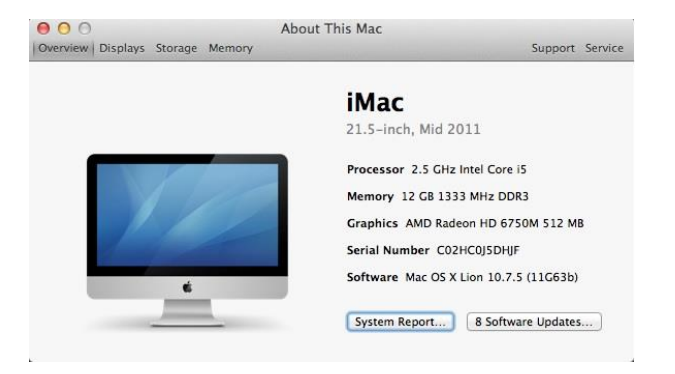

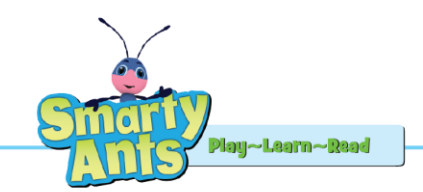

5. Select 'Software' in the left hand menu

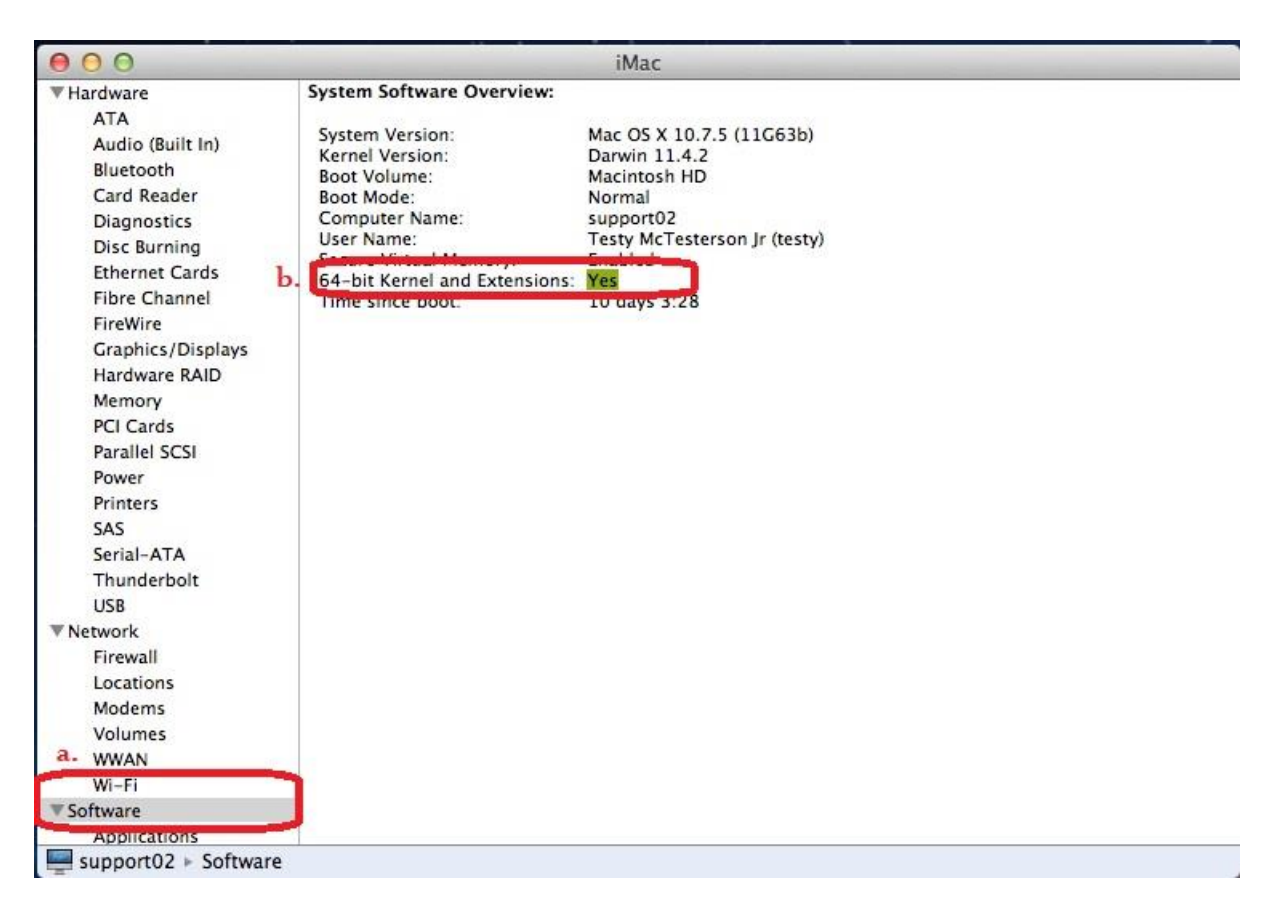

6. Observe Kernal info appears to the right